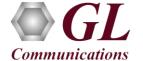

## PacketScan™ UMTS IuCS (PKV103) Quick Verification Guide

It is assumed that the PacketScan<sup>TM</sup> Analyzer Software and License installations (PKV100, PKV103) are already performed referring to the Software Quick Installation Guide (Packetscan-Quick-Install-Guide.pdf). Now proceed with the verification steps below for capturing and analyzing UMTS IuCS protocol.

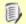

## Note:

Verify that Widows® Firewall is disabled before proceeding with the instructions given below. You should *Turn off* Windows Firewall on Windows® and on any 3rd party Anti-Virus software that may be installed on the PC to make sure that Firewall is not blocking any packets or frames.

## **Pre-Requisite**

Users need to configure the **IpProt.ini** file from the following path "C:\Program Files\GL Communications Inc\PacketScan". Set the **ENABLE\_IUCS** parameter value to '1' in the **IPProt.ini**. Save the changes and close the files. Refer to the below screenshot.

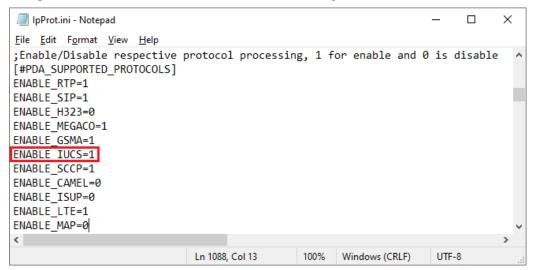

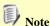

Make sure that the PacketScan<sup>™</sup> installation directory has full control permission to save the \*.ini files. Follow the below steps to provide writing permission for the **PacketScan** directory.

- Go to "C:\Program Files\GL Communications Inc"
- Right click on the "PacketScan" folder and select Properties
- Click on Security tab and click Edit from explorer menu
- Click Add in the Permission window
- Type 'Everyone' and click 'Check Names'. Click OK to add this user group to Permissions Window
- Provide full control to the users added and click on Apply and OK.

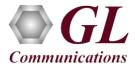

## Verification

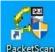

• Double click on the **PacketScan<sup>TM</sup>** shortcut icon PacketScan created on the desktop to launch the application.

Follow the steps below for functional verification of PacketScan™ Real-time analysis feature.

- From the PacketScan™ main menu, select Configure → Settings. This will invoke Configure Editor of PacketScan Settings window.
- Check the Enable/Disable processing IuCS and GSMA Calls in PDA to enable IuCS and GSMA calls in PDA. Click on Apply and Exit. Refer to the below figure.

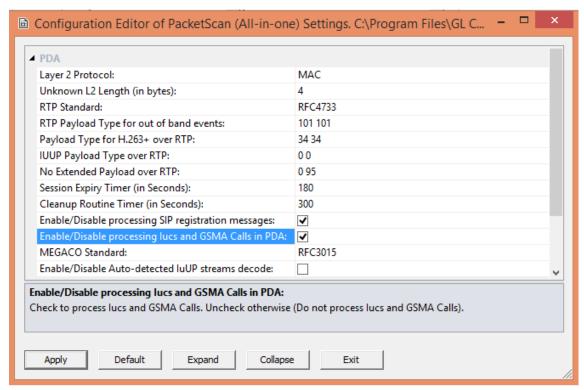

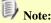

- The values shown here represent generic minimum and maximum values.
- Users can enter the exact minimum and maximum port number range as required. If the user doesn't know the port number, configure minimum and maximum port range as given above.
- A warning message will appear to restart the PacketScan Analyzer. Click on **OK**.
- Close the PacketScan<sup>TM</sup> application and invoke again to apply the changes as per configuration settings.

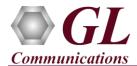

Select Capture → Stream/Interface Selection and enable the Ethernet card on which packet needs to be captured.

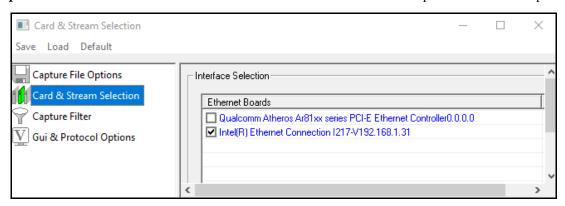

- On the left pane, select Capture File Options and verify that Circular Capture Buffer is checked.
- Now, on the left pane, select **Capture Filter** option, click on **SCTP** in the Filter Selection and check **Filter all SCTP data**. Similarly, click on **RTP** in the Filter Selection, check **Filter all RTP data**. After Filter configuration, close the window.

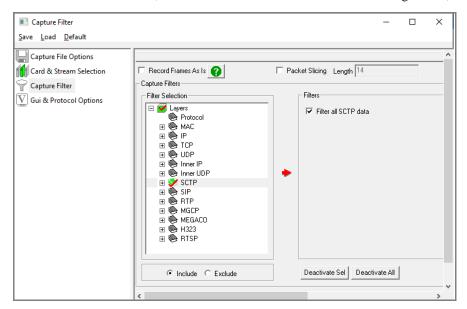

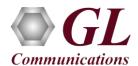

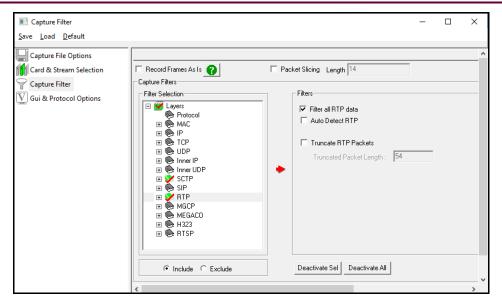

- From the PacketScan™ main menu, select File → Start Real-time or Click Start Real-time ( icon from the toolbar.
- If the **Temp.hdl** file already exists in the PacketScan installation directory, a warning message will popup to replace Temp.hdl file, click **Yes** to overwrite the file.
- Generate traffic by playing HDL file using **PacketscanUtilities** application. From the PacketScan installation directory

  (C:\Program Files\GL Communications Inc\PacketScan) double-click on invoke PacketScan Utility application.
  - ➤ Select **Utilities** → **HDL Playback** from the menu.
  - In the **Device** option, from the drop-down list, select NIC card on which PacketScan<sup>™</sup> Real-time capture is configured.

    Note: Ensure that selected NIC card is enabled in PacketScan<sup>™</sup> under **Capture** → **Stream/Interface Selection**.
  - In the **Select HDL File** option click on browse button to browse and select **CC:\Program Files\GL Communications Inc\PacketScan\SampleTraces\IuCS\IuCS-RTP.hdl** file from the PacketScan installation directory.
  - Enable Maintain Timing option and click Start.

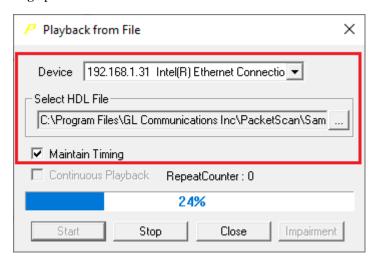

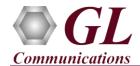

• Observe the **UMTS protocol** decodes displayed in PacketScan<sup>TM</sup> analyzer. The detail view should display all the UMTS protocol layers - **MAC**, **IP**, **SCTP**, **M3UA**, **SCCP**, and **RANAP** layers.

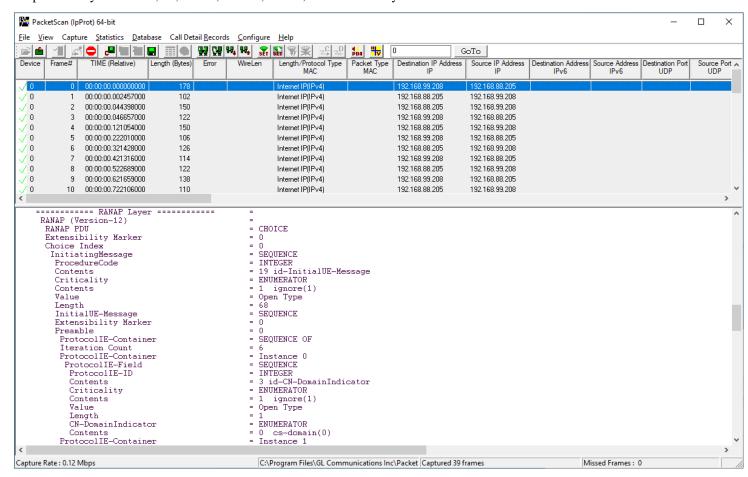

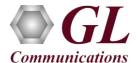

- From the **PacketScan<sup>TM</sup>** main toolbar, click on the PDA icon to invoke PDA (Packet Data Analyzer), from the drop-down protocol list select IuCS to view detail analysis of each session, call graphs and quality scores for the captured IuCS calls.
- Select GUI Configurations → Protocol Statistics Display Configuration this will display Dialog window. Check the IuCS option to view the IuCS counters on PDA. Refer to the below screenshots.

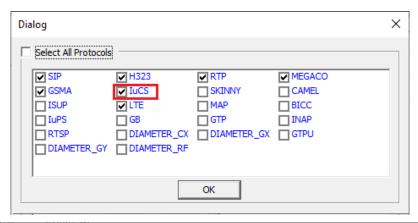

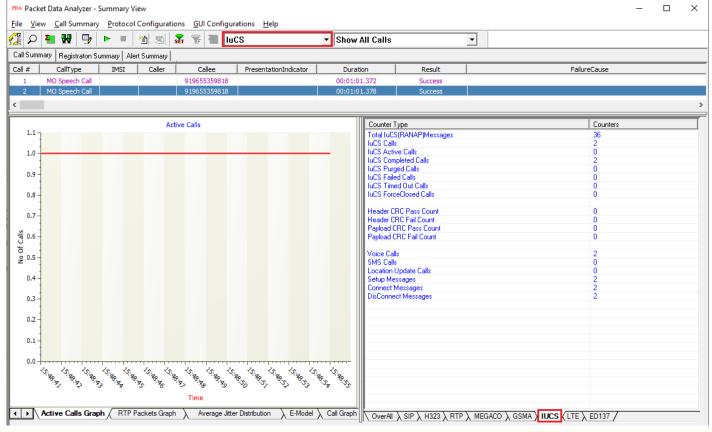

Note

 You should *Turn off Windows Firewall* on Windows® and on any 3rd party Anti-Virus software that may be installed on the PC to make sure that Firewall is not blocking any packets or frames.